# **DRAFT Caregiver Program REDCap Data Entry Instructions V4**

# **Prepared by**

**Lynn Gall and Eric Grosso Wisconsin Department of Health Services Division of Public Health Bureau of Aging and Disability Resources Office on Aging [Lynn.gall@wi.gov](mailto:Lynn.gall@wi.gov) [ericr.grosso@wi.gov](mailto:ericr.grosso@wi.gov)**

### **Introduction**

\*These are directions to enter AFCSP and NFCSP info among three instruments in REDCap system.

\*Data Access Groups have been created to protect your agency's privacy.

\*These instruments are not meant to gauge program eligibility.

\*These instruments were developed by DHS to gauge the effectiveness of the AFCSP and NFCSP programs. This is not meant to capture the same information repeatedly per caregiver over the full time they are enrolled in either program.

\*The customer satisfaction survey is part of DHS's quality improvement effort to gauge effectiveness, but is not part of this REDCap data entry system.

## **DHS REDCap Registration**

**1. You must create a new ID (even if you already have an existing WILMS ID) at:** <https://register.wisconsin.gov/AccountManagement/AccountCreationOverview.aspx>

#### You will see this screen; click the "Accept" button

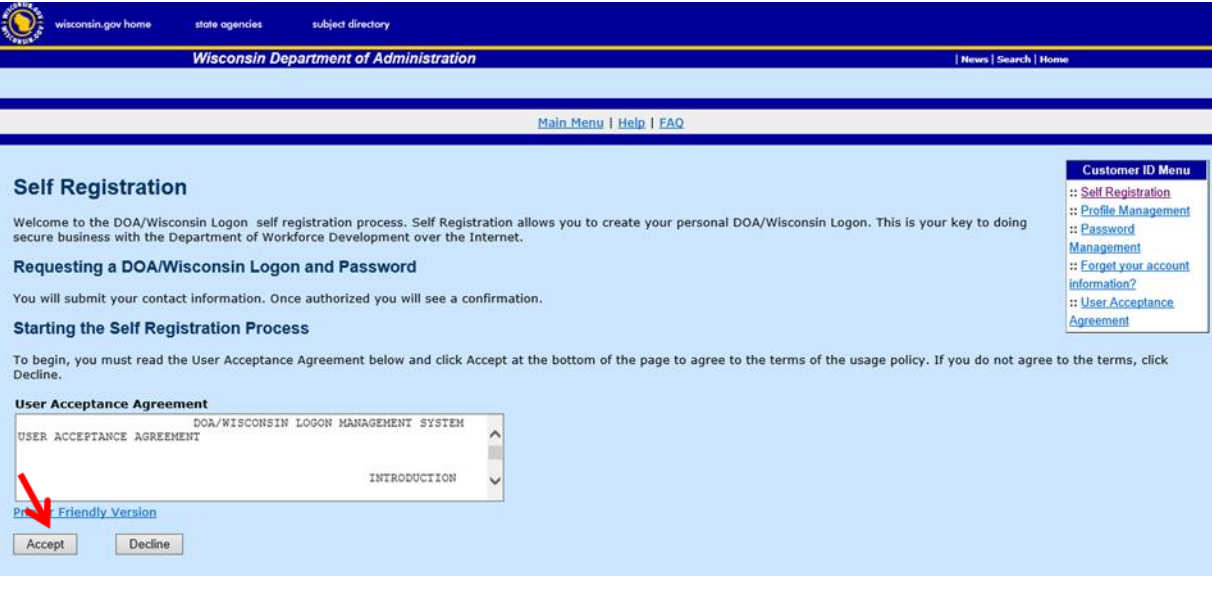

## **2. Fill this top portion of webpage completely:**

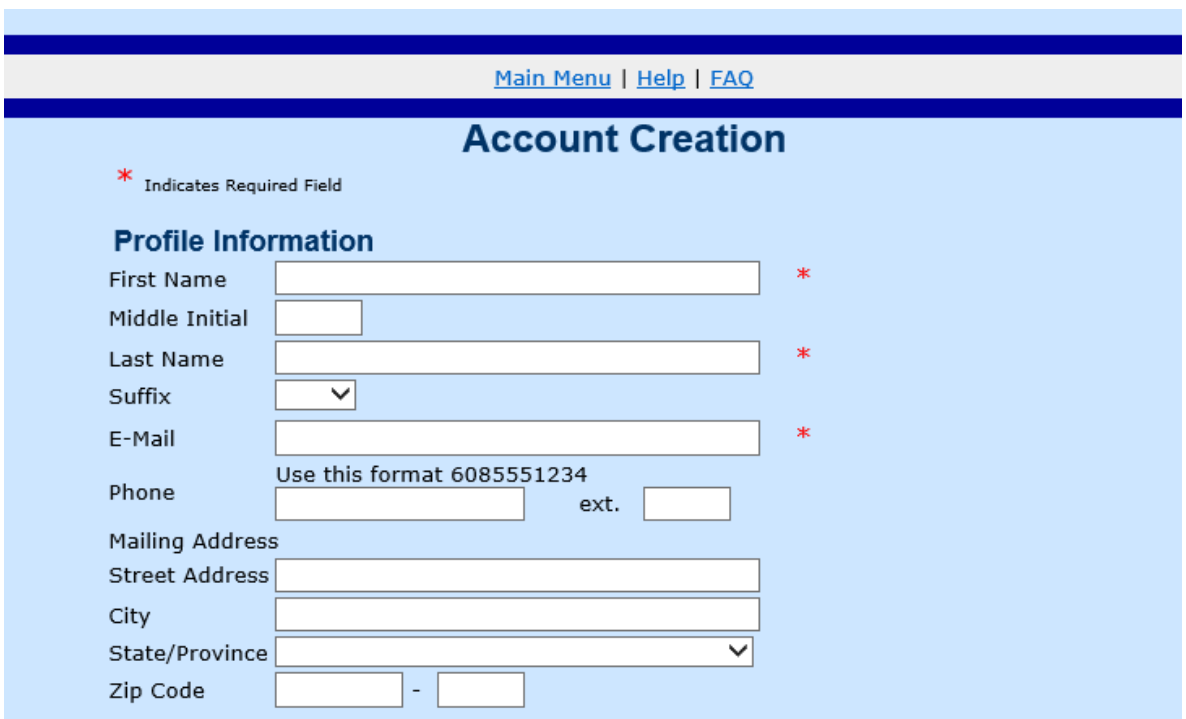

Under *Systems You Will Access,* scroll down by clicking the down arrow and then click on "**DHS REDCap**." Clicking DHS REDCap will highlight it, which is what's needed.

Finish this page by creating *Logon ID/Password, Password Recovery Question,* and typing in *Verification Code* as directed. Make sure you remember the answer to your self-chosen verification secret question. Click "Submit."

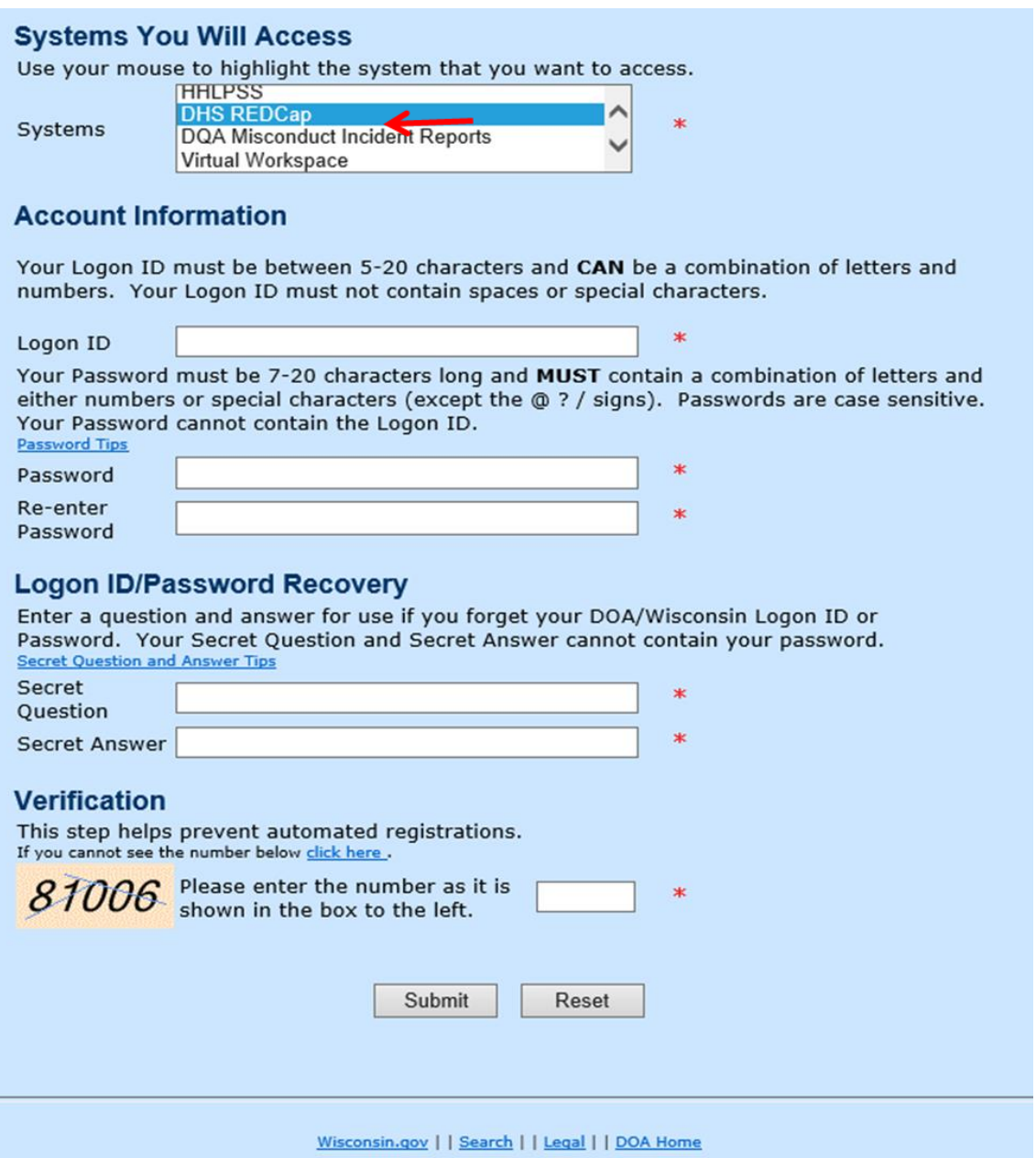

3

After clicking the submit button, you should immediately see this screen. While it tells you that your account was successfully created, there are three more steps you need to complete. Go to step 3 immediately.

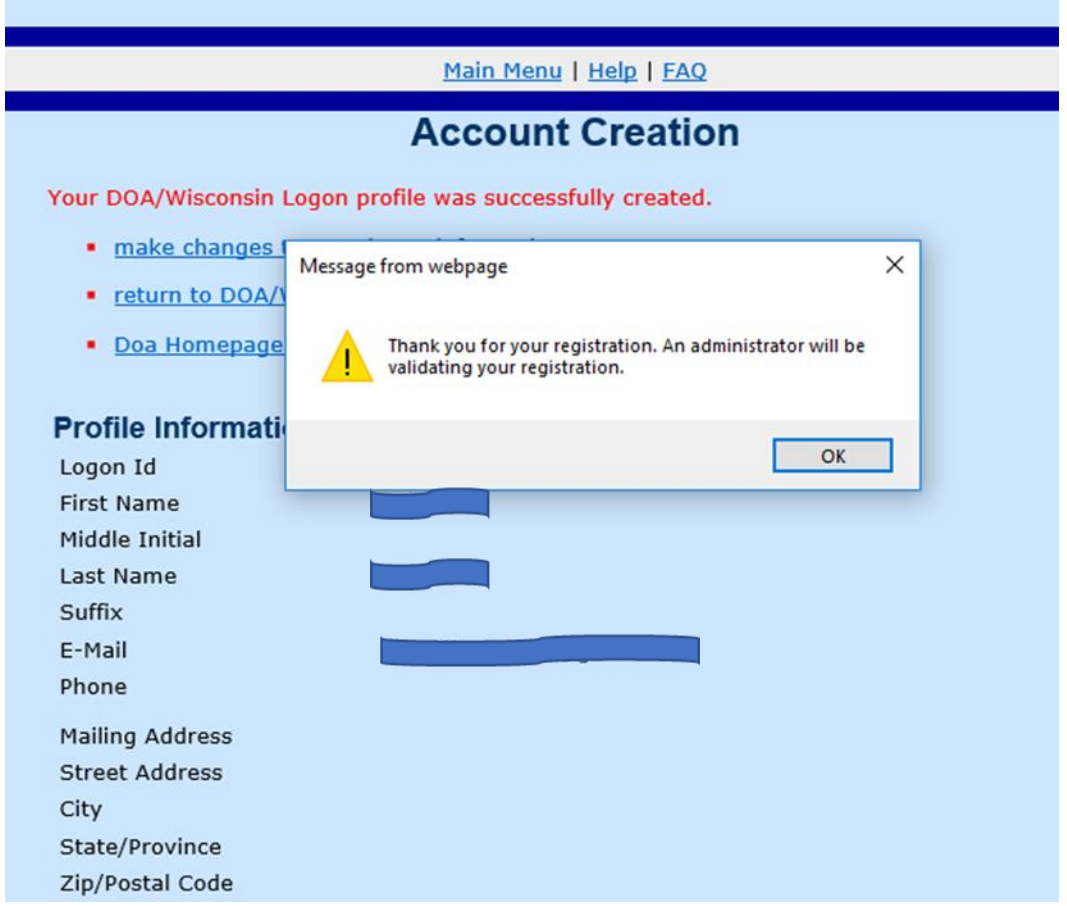

**3. Log onto DHS REDCap with new username and password that you just created. (CTRL + Click on link)**: <https://redcap.wisconsin.gov/>

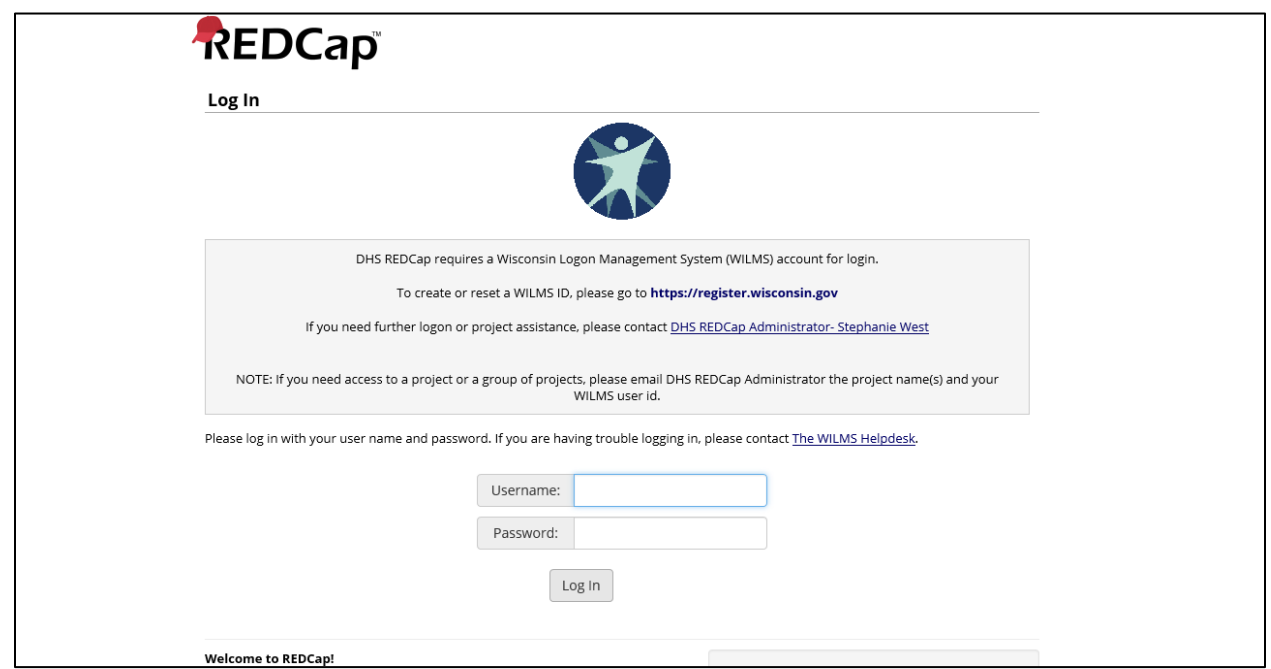

**You will see a screen that looks like the following. Fill this out completely and click the submit button.**

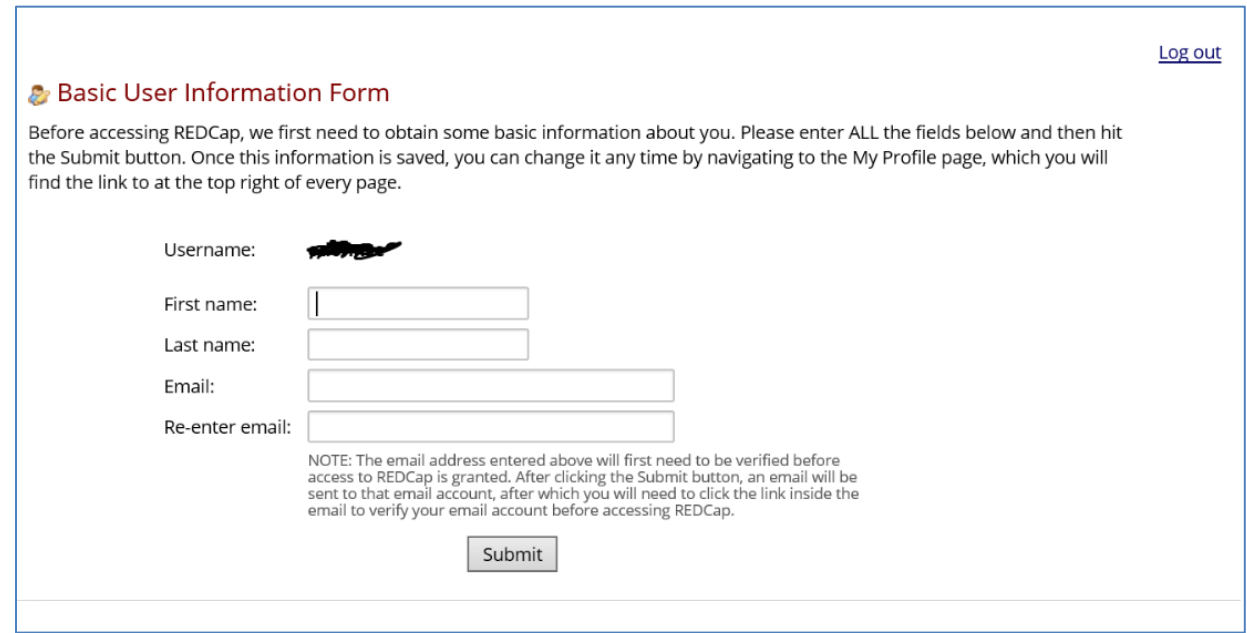

**After clicking submit, you will receive following message. Go to Step 4.**

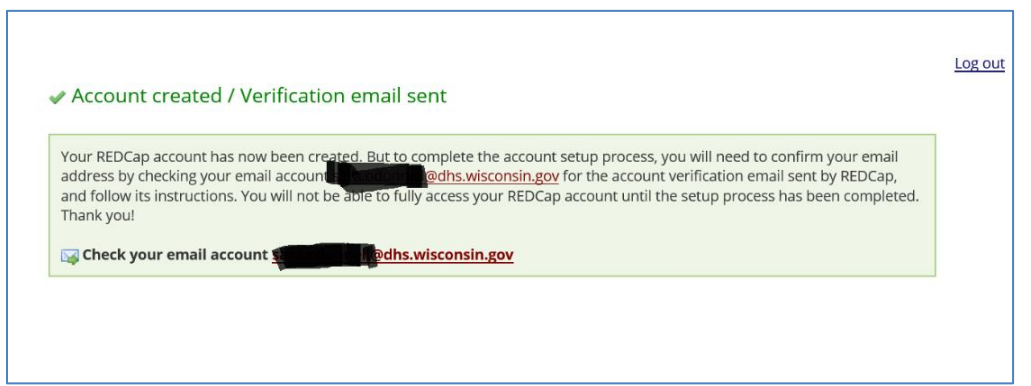

**4. Go to your e-mail inbox. You will receive an e-mail that looks like the example below. The sender of this e-mail is DHSDLSPHEREAdmins@dhs.wisconsin.gov. Open the e-mail and click the link that confirms your e-mail address. (Please check your e-mail's junk mail folder or spam folder if you have not received this in your inbox.) Go to Step 5.**

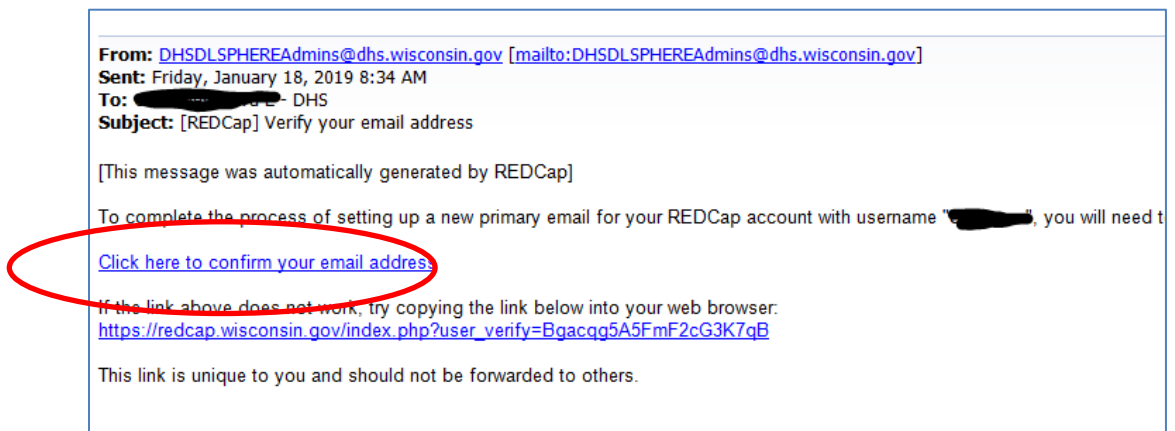

**5. \*\*\*This final step is very important\*\*\*** Send an email to Eric and Lynn in the State Aging Office, **[ericr.grosso@wi.gov](mailto:ericr.grosso@wi.gov) an[d lynn.gall@wi.gov,](mailto:lynn.gall@wi.gov)** that includes your newly created username and the name of your agency so that we can enter it into DHS REDCap. Do not send us your password.

You can only access DHS REDCap after we enter your newly created username into the project. The DHS Office on Aging will send an email confirming registration when complete.

After confirmation that your username has been placed into DHS REDCap, test your access by logging into DHS REDCap [https://redcap.wisconsin.gov.](https://redcap.wisconsin.gov/) It should open under a tile called "My Projects" and you should see a single project named **"Caregiver Programs-Needs Assessment and Evaluations.**" You are now able to enter data.

# **Using the DHS REDCap Data Collection System**

- **1.** Log in using your DHS REDCap ID and password:<https://redcap.wisconsin.gov/>
- **2.** You should see a screen that looks the one below. This is under **My Projects** tile at the top of the page**.**  Click the link named **Caregiver Programs-Needs Assessment and Evaluations.** This is the only project you will be able to access.

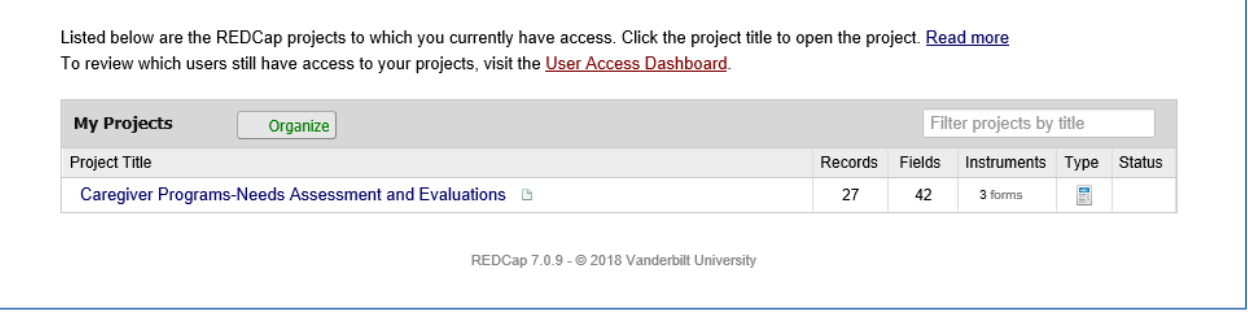

You will be brought to a screen showing the tab, "Project Home." Look to the left margin, to the section named **Data Collection.** If the gray text in this section reads as "Show data collection instruments," then please click this text so it expands to show the project's **three data collection instruments: Caregiver Needs Assessment, Pre-evaluation** and **Post-evaluation.** 

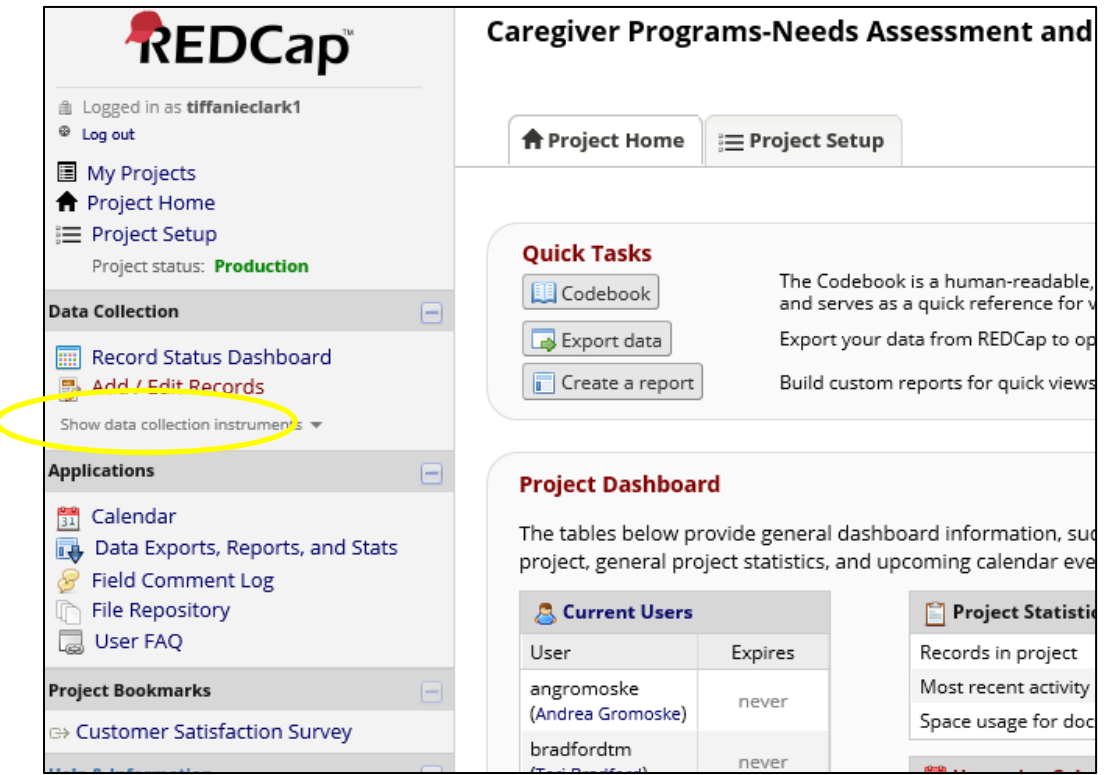

This is what the expanded instrument list looks like:

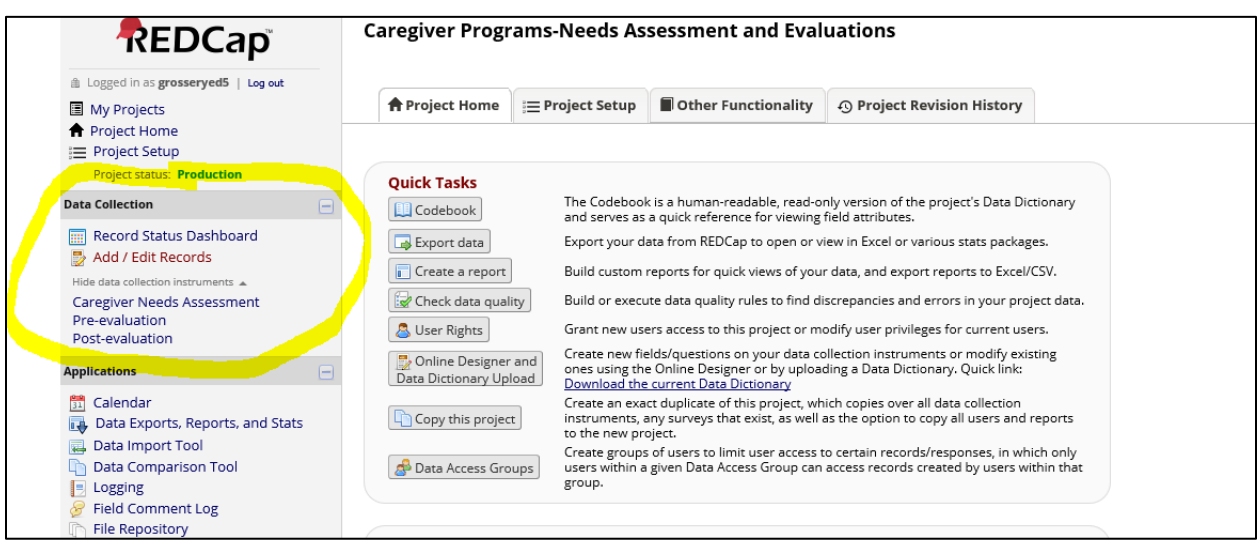

The **Data Collection** section, circled above, is the main area where you will do all data entry. You may create new caregiver records and edit existing ones. The **Record Status Dashboard** will be very helpful to create, edit and keep track of a caregiver's instrument completion progress. This dashboard will be explained in more detail later in this training.

### **Always Start a New Caregiver Record with a Caregiver Needs Assessment**

**3.** Click the **Caregiver Needs Assessment** link. The Caregiver Needs Assessment should always be used first when entering a caregiver into DHS REDCap. It is the only of the three instruments in the project where you will enter the customer's personally identifying information and information about you and your agency, and it is where an ID code is automatically attached to each caregiver. The pre- and postevaluations will be automatically linked to this Caregiver ID later in the process without you having to do any additional work.

#### **4.** Click **Add new record.**

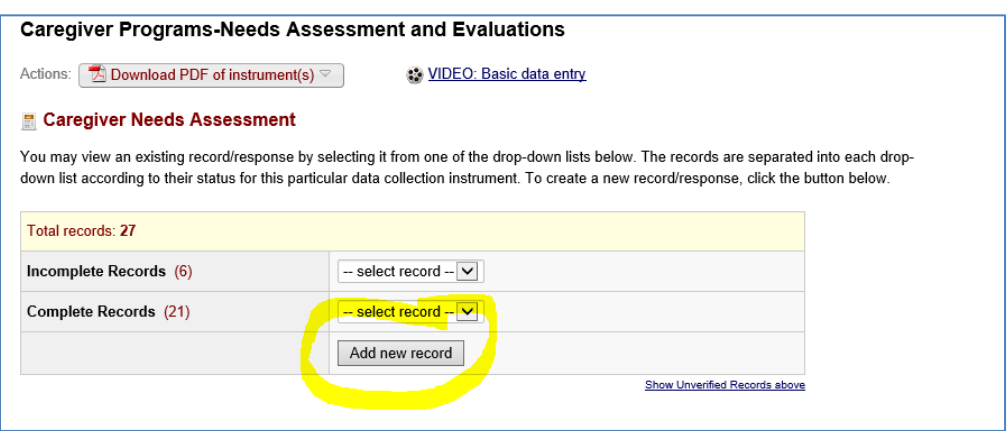

**5.** This takes one to the caregiver needs assessment.

The picture below is a partial screen shot of the **Caregiver Needs Assessment** instrument.

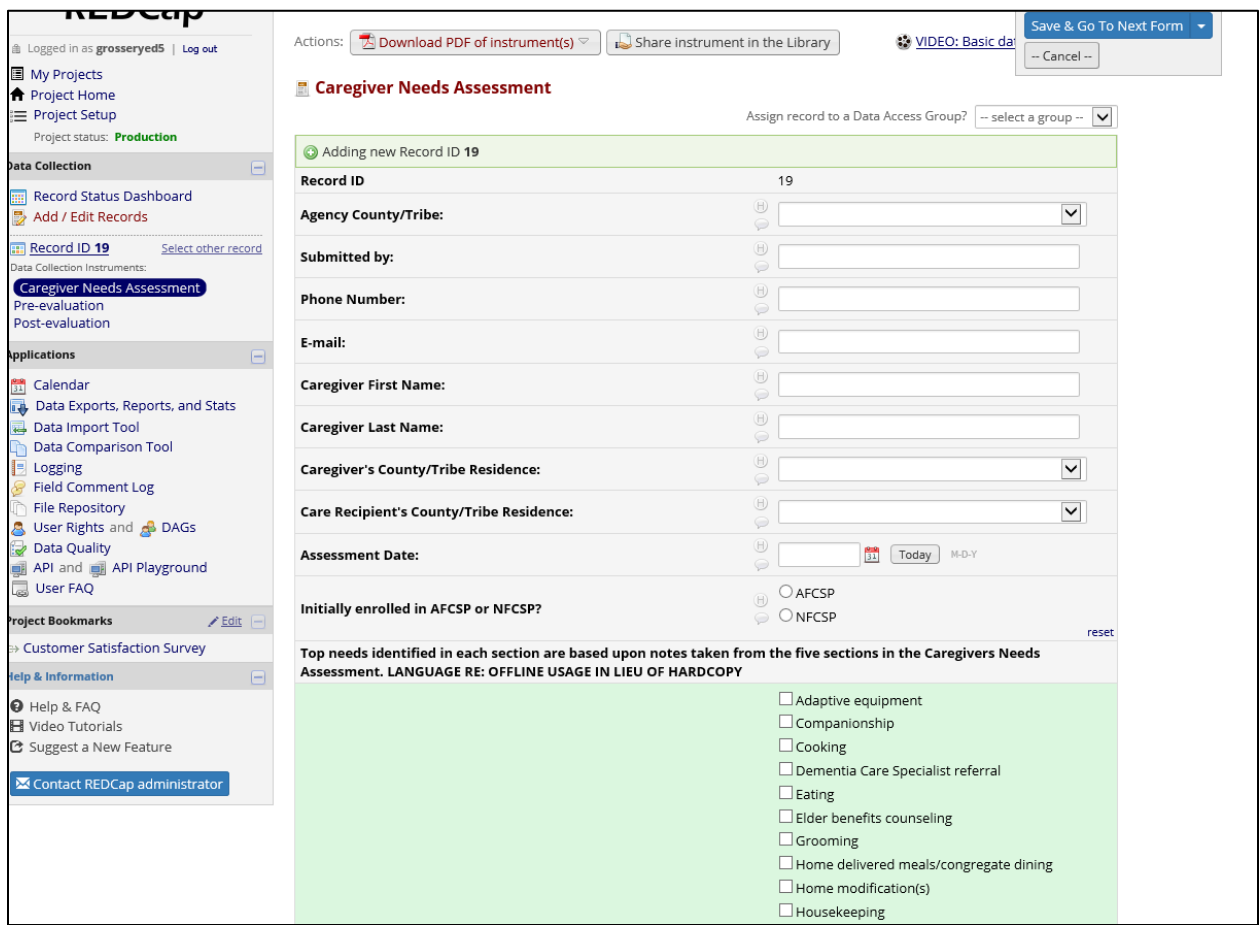

**6.** Data entry should correspond to notes taken in the hardcopy version of the assessment, which are stored in DHS REDCap File Repository circled below.

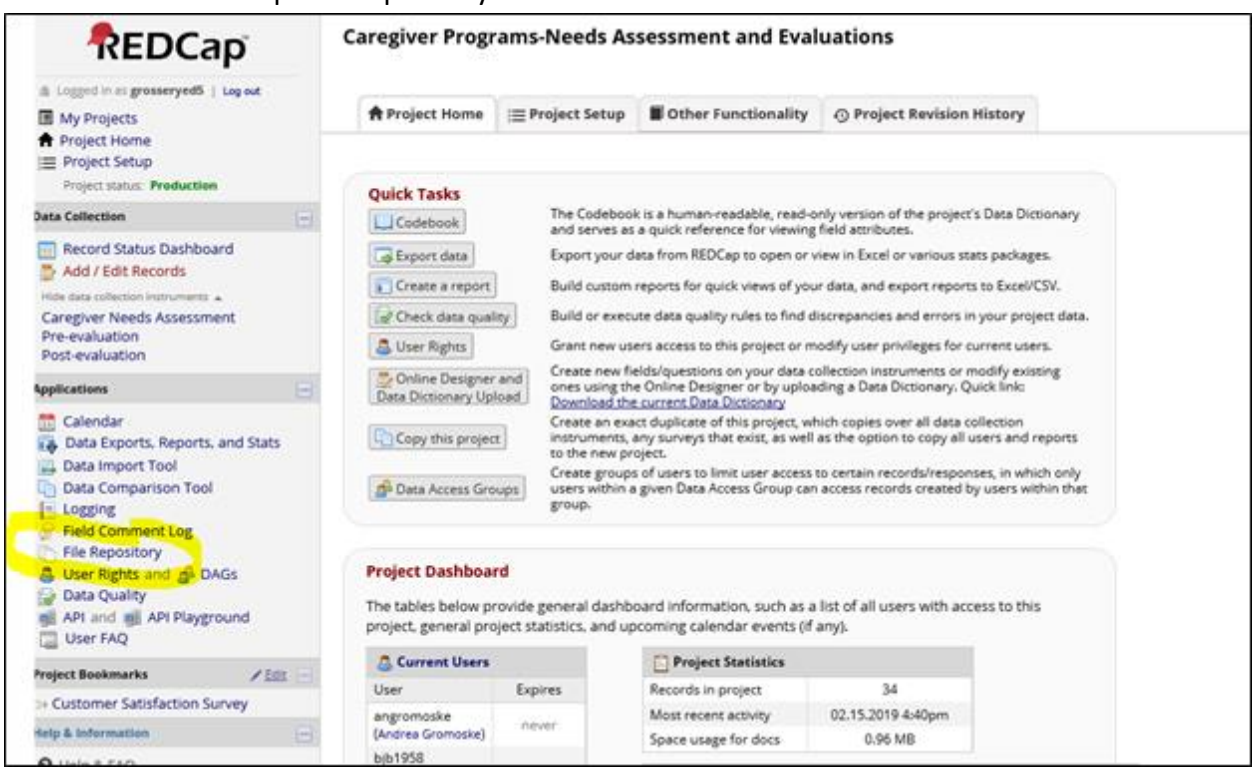

There is a **Notes** section at the bottom of the page, which is optional and is for your own use.

Note that if you choose the "Other" selection in any part of this instrument a text box will pop-up for you to describe the item.

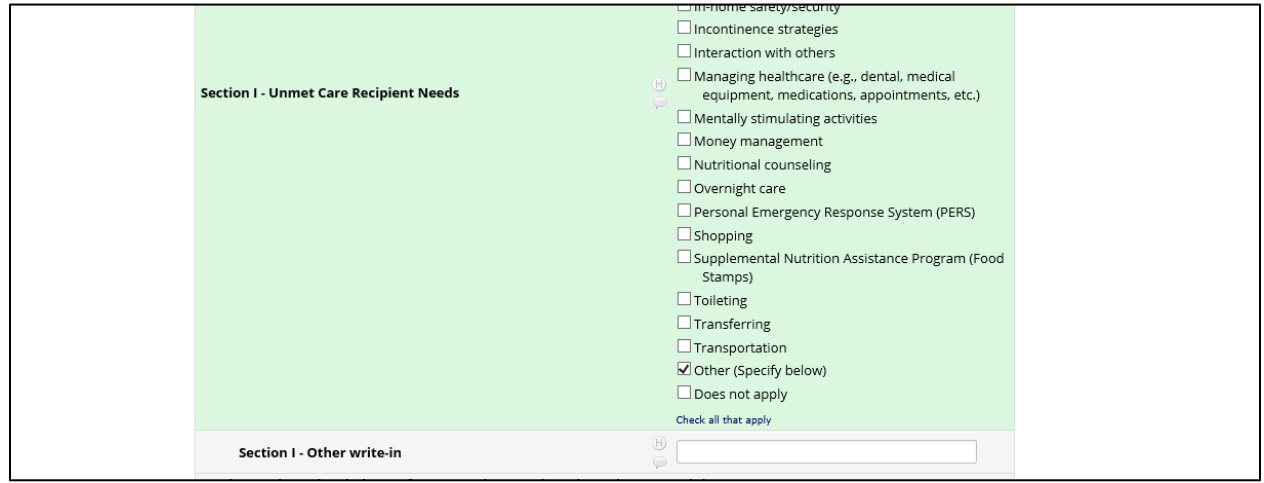

**7.** When finished entering data for the caregiver needs assessment, choose the **Complete** or **Incomplete**  option via the dropdown at the bottom of the instrument. Choose **Save & Exit Form** if you have nothing else to enter at this time.

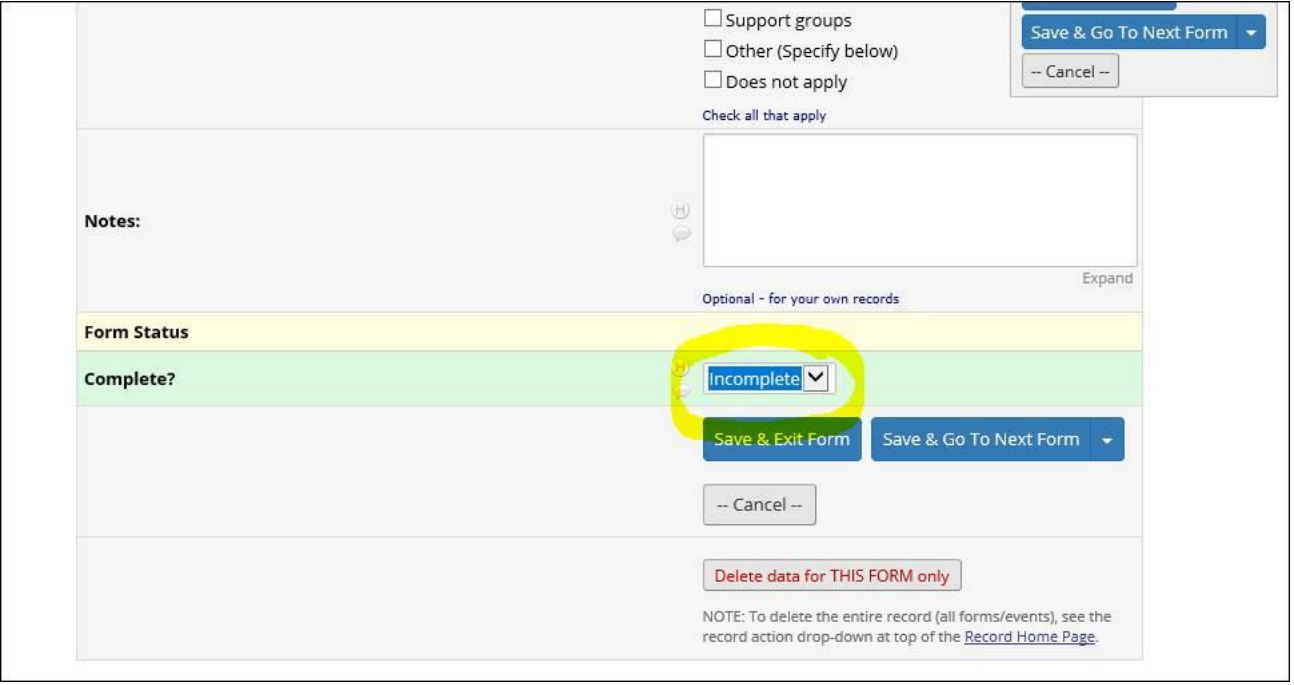

You will then be taken that caregiver's *Record Home Page* that shows the current progress across that caregiver's three instruments. The green dot indicates completion. The default setting is incomplete (red) so please make sure to mark "complete" on instruments when done so you can see a caregiver's progress. Ignore the unverified (yellow) colored button if you ever see this. Yellow is not pertinent to this database.

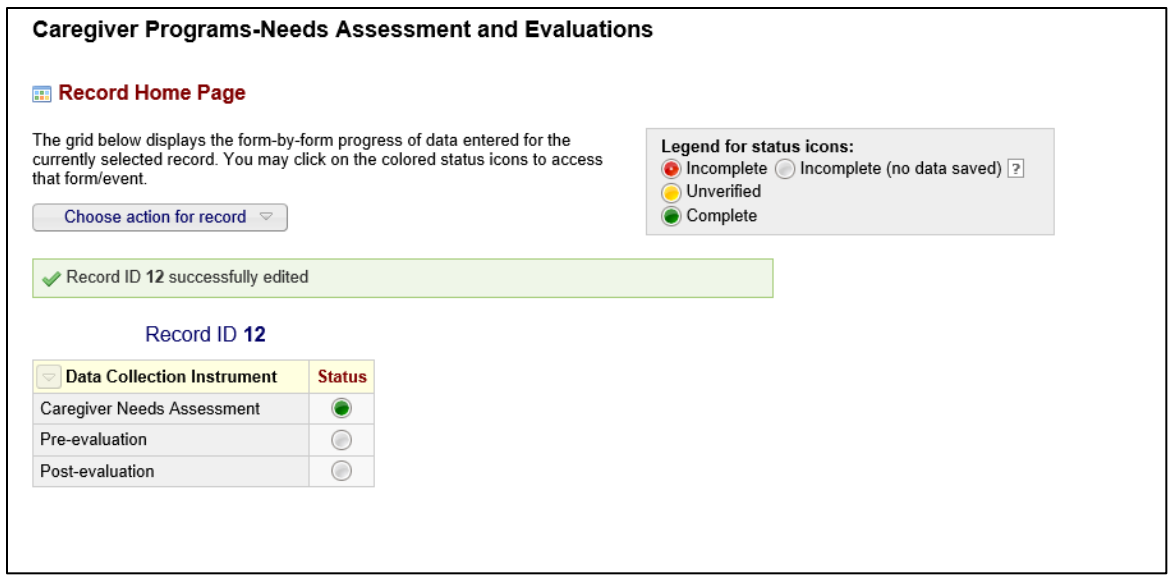

**8.** If you have the same caregiver's **Pre-evaluation** to enter, click the gray radio button next to the preevaluation on the list. It will take you to the pre-evaluation data entry form. Below is a partial screen shot of the pre-evaluation data entry form.

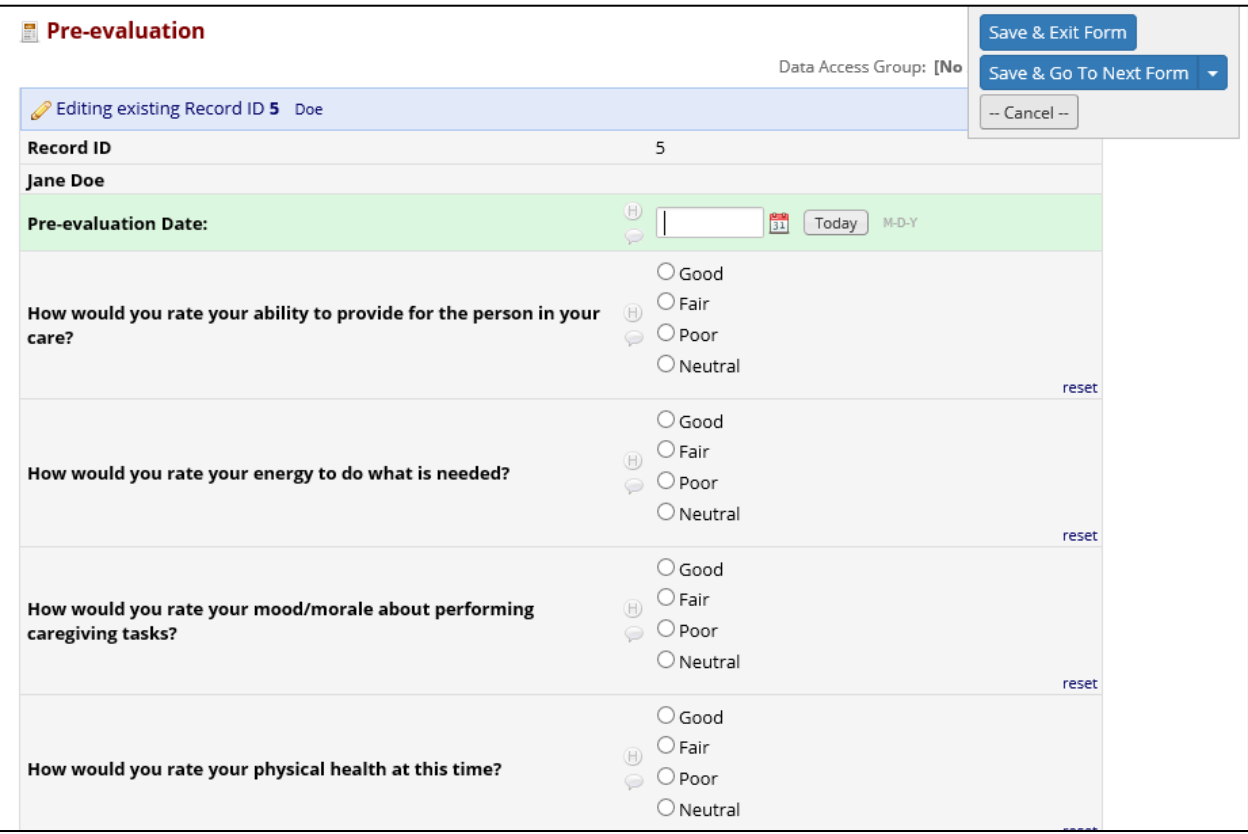

The Record ID and name of caregiver will link automatically into top of this form. Data entry should follow the hardcopy version. This should be a quick form to fill. Mark **Complete** when finished, and then click **Save & Exit Form.** 

Your record home page will now look like this for that same caregiver:

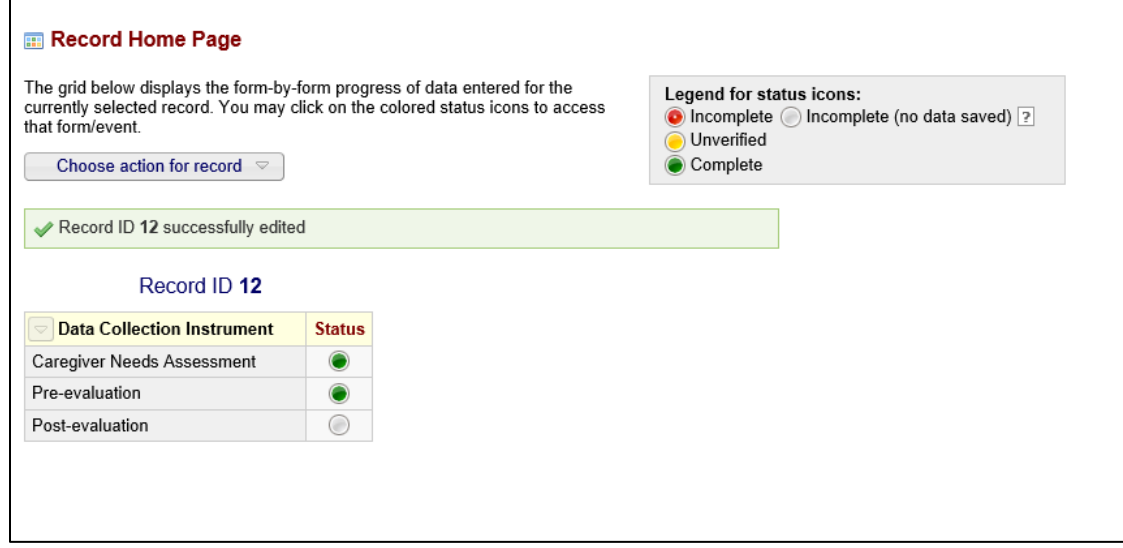

It could happen that you have the pre-evaluation completed before the caregiver needs assessment. In that case, you still must enter the caregiver's record with the needs assessment first, inputting only their first and last name and then mark the assessment as incomplete. You may then enter the preevaluation, mark it as complete, and then return to the assessment at a later date to finish it.

Note: You should frequently save your data. You may do so at any time by clicking the **Save & Stay** button. You may need to click the dropdown arrow to switch away from **Save & Go To Next Form**. Also, you may delete an entire form by clicking **Delete data for THIS FORM only.**

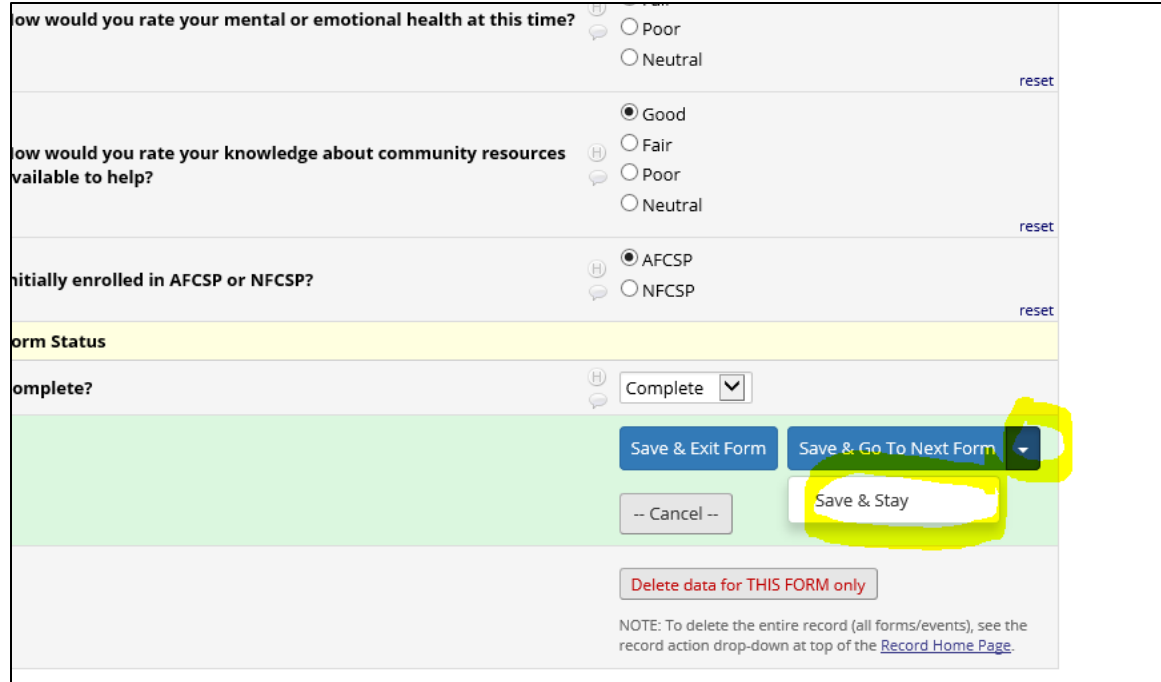

## **Searching for a Caregiver to Enter Data for Another Instrument**

Data entry across all three instruments will likely never occur in a single session. Time will pass between entry of the three instruments. To search for a caregiver or to edit previous data entry, select the **Record Status Dashboard** under the Data Collection section.

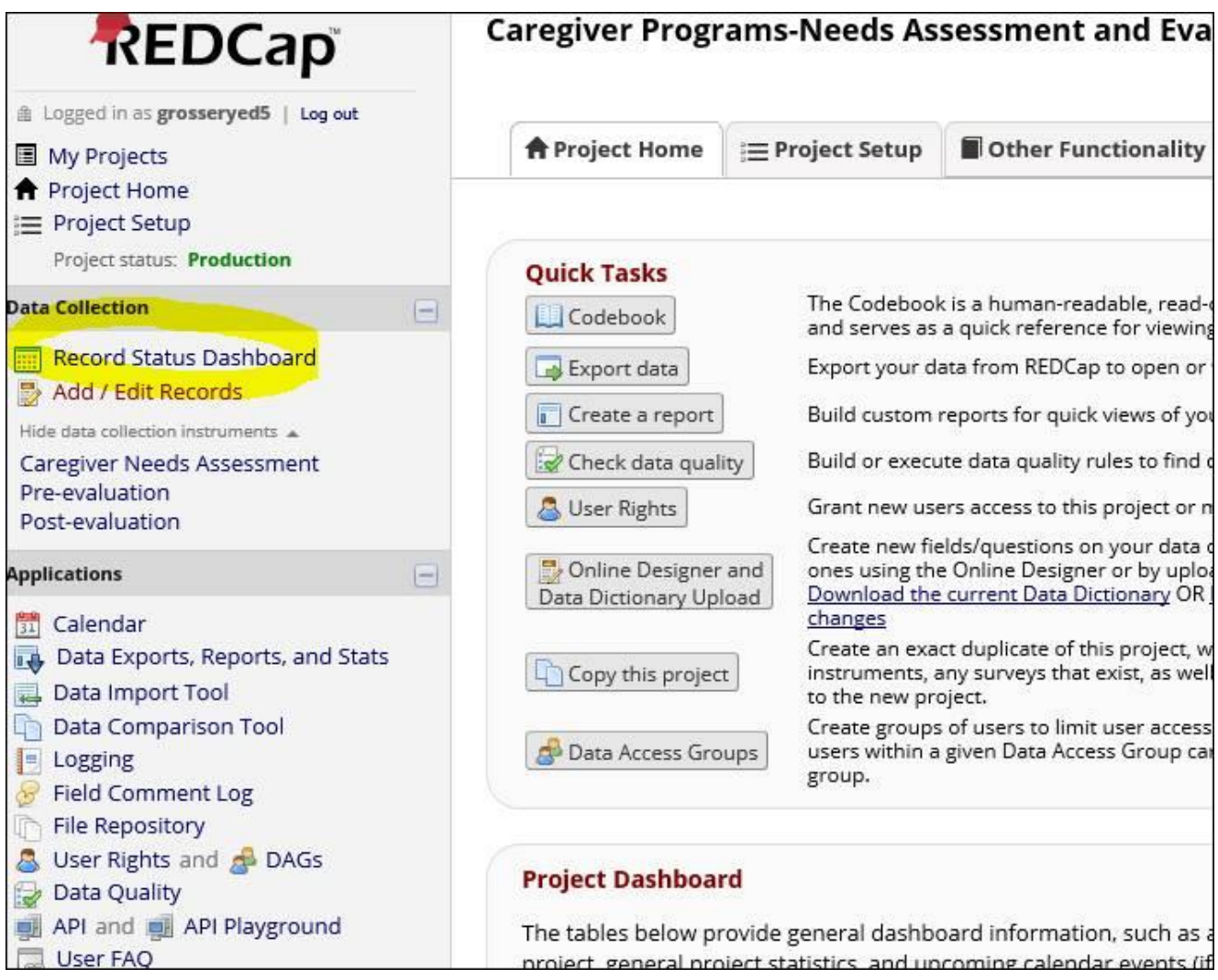

The sample below shows only the records that your agency's Data Access Group members have started or completed. It shows their current progress. You will see the caregiver's last name next to a Record ID. This should make it easy to find them when you need to update, edit or enter data into the next instrument.

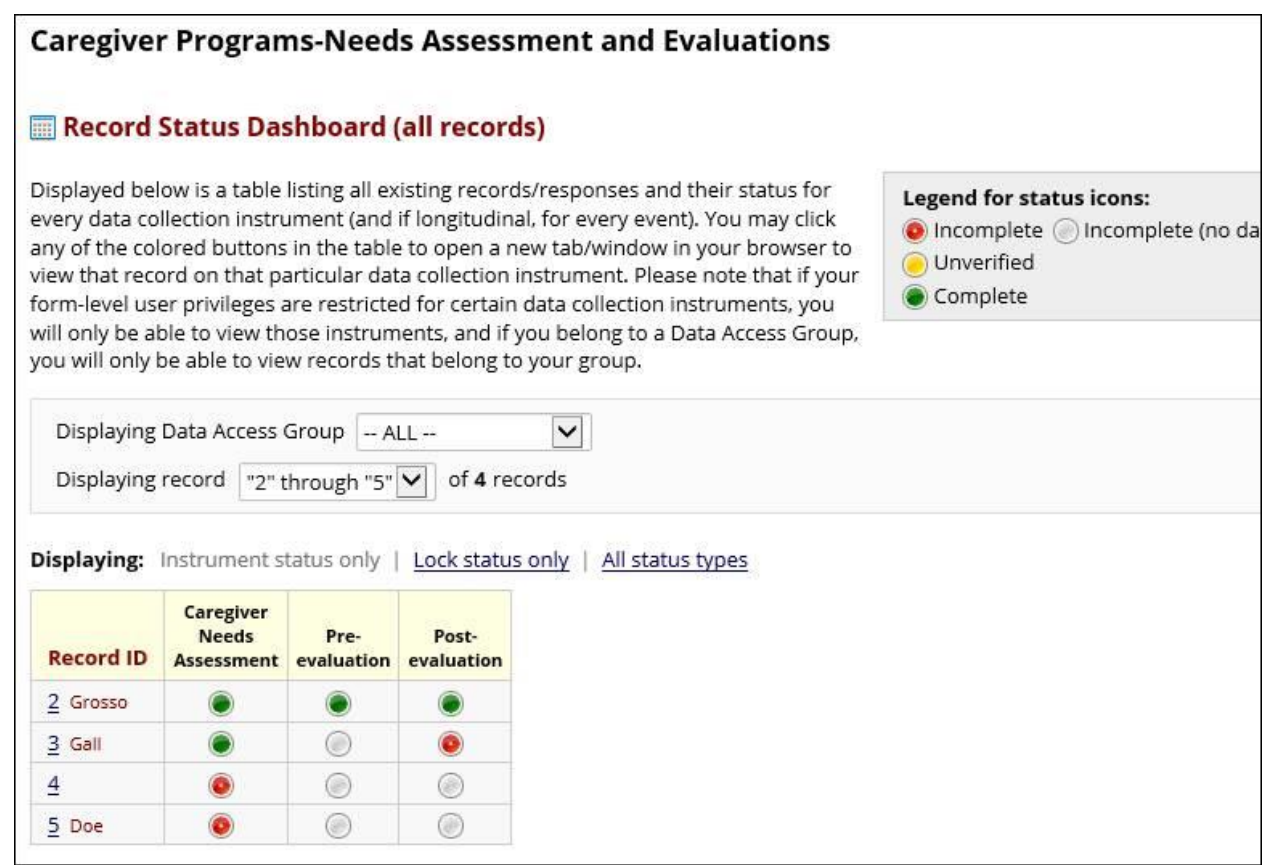

Agencies will only have access to records that they have added. All individuals in your agency's group will have access to each other's records. No one else, other than DHS administrators, will have access to the records that you have entered. No reports will ever be run that include personally identifying information about the caregivers you serve.

Once you find a caregiver in the **Record Status Dashboard**, click on any of the three circle buttons and it will open that instrument regardless if its completion status.

## **Add the Post-evaluation**

You may enter data from a caregiver's final instrument, the post-evaluation, by clicking the **Postevaluation** link from the data collection section or clicking the post-evaluation radio button on the **Record Status Dashboard.**

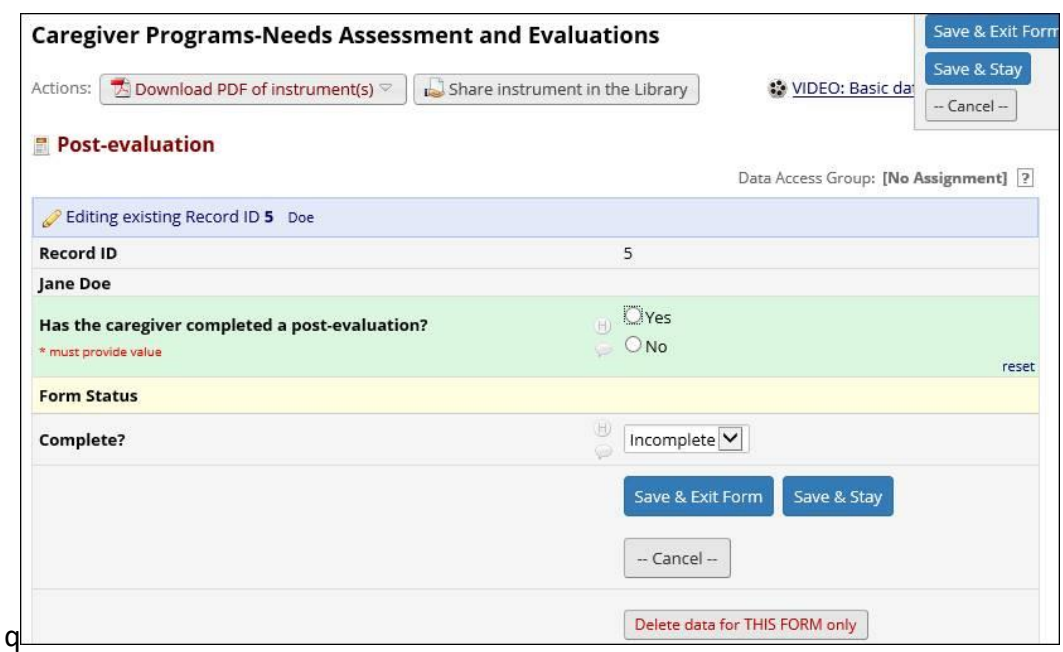

The **Post-evaluation** asks the same questions as the **Pre-evaluation**, but there is a validation question that must be answered first. You must choose "Yes" in order for the DHS REDCap post-evaluation fields to appear for data entry.

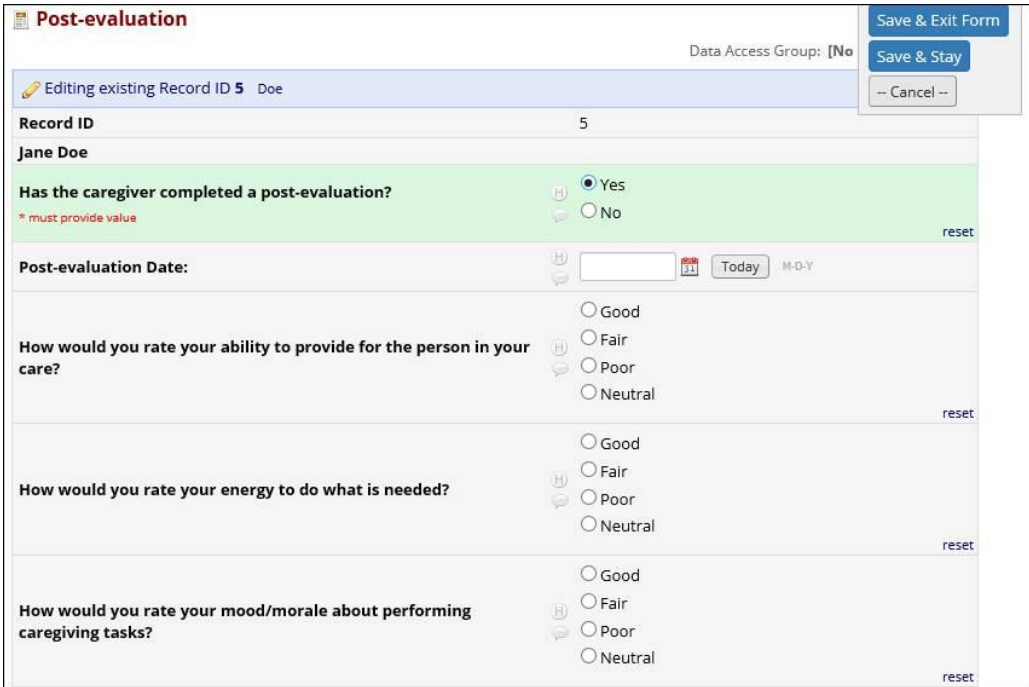

If the caregiver has not filled out a post-evaluation, another question will appear asking why they have not completed it. Select the item that best reflects the reason.

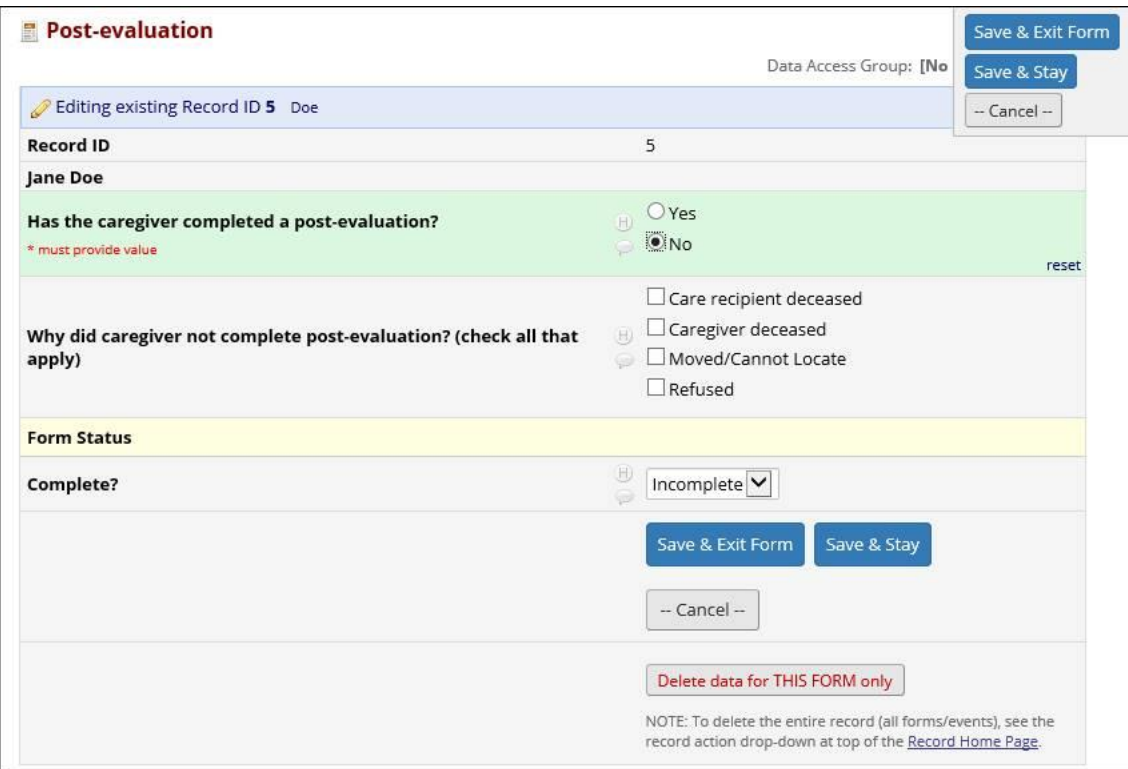

When finished, choose "Complete" in the dropdown and then click the **Save & Exit Form** button.

At this point, all data that can be entered has been entered for that caregiver. You may edit any entry at any time regardless of completion status.

#### SUMMARY

- Your entire access area is within the **Data Collection** section on the left margin of REDCap.
- You begin a record by clicking either the **Add/Edit Records** link or the **Caregiver Needs Assessment** link in th**e Data Collection** section.
- You will start the entry of every caregiver with a **Caregiver Needs Assessment** whether one has been completed or not. (e.g., gets the caregiver's name into the system)
- The **Record Status Dashboard** in the **Data Collection Section** is where you go to see the data entry status across all three instruments. It is also where you begin data entry for incomplete instruments by selecting the appropriate gray radio button for each instrument in the dashboard's matrix.
- Save your work frequently!
- Mark instruments complete or incomplete immediately after data entry. A red dot means it is incomplete. A green dot means it is complete.

### **Additional Notes**

- Your DHS REDCap account will be deactivated if you have not logged onto it within a 365-day period
- DHS REDCap will automatically log you out of a session if you have not interacted with it for a certain period of time. Please make sure to periodically save your data entry throughout any data entry session.
- You may get the following screen if you try to leave a data entry instrument without first saving your data.

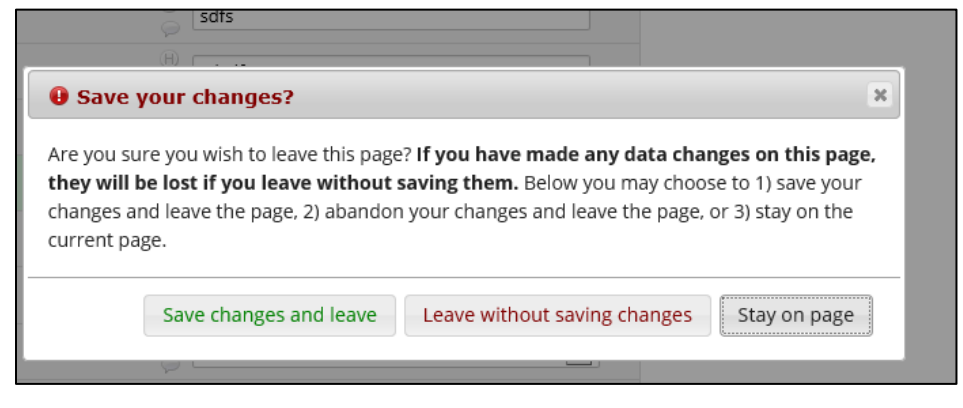

## **Customer Satisfaction Survey**

This not part of the REDCap system, but is required to give to caregivers. The link in REDCap will take you to both the hardcopy and web versions of the survey.

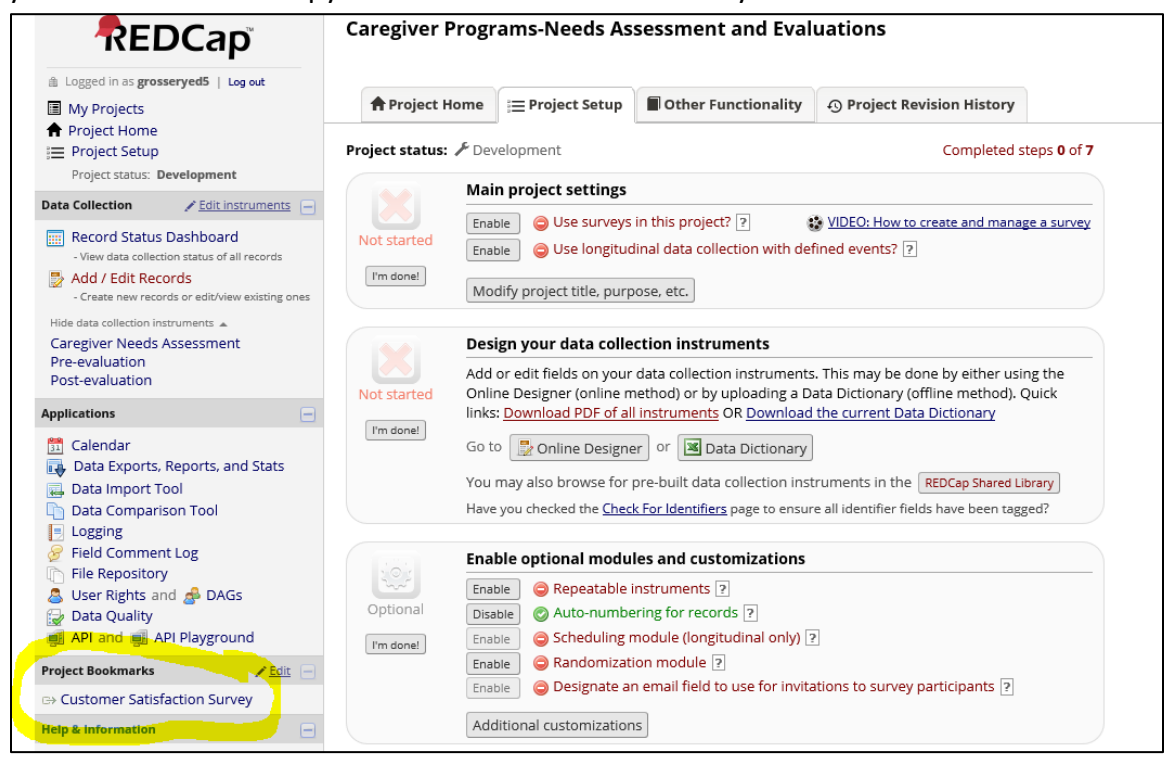